# **TorisView32**

**Starten Sie zuerst Toris und stellen Sie den Datenpfad zum Rechner/Server ein. Sie sollten Toris nicht neu starten, sondern TorisView32. TorisView wird den in Toris eingestellten Datenpfad verwenden. - Die Veranstaltung muß vor dem Start von TorisView bereits ausgewählt sein. Sollten Sie Toris wieder gestartet haben sollten Sie es vor dem Start von Torisview beenden.**  Falls Sie Probleme beim Ablauf von TorisView haben, wählen Sie bei der Meldung "Verzeichnis-TEMP **aufräumen" – NEIN** 

Wenn Sie das System zum ersten Mal starten, werden Sie aufgefordert Ihre persönlichen Daten einzugeben. Falls Sie dieses in Toris bereits gemacht haben werden dieses Daten übernommen. Sie können hier aber abweichend von Toris den Lizenznehmer eintragen.

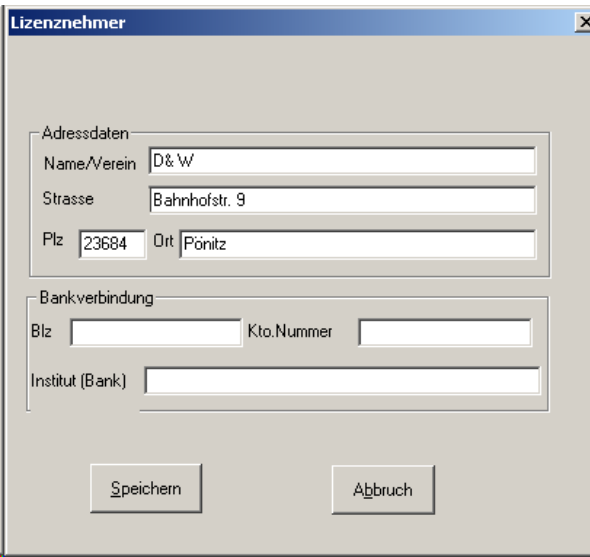

Geben Sie hier den Produktaktivierungscode ein, welchen Sie mit Ihrer Softwarelieferung erhalten haben. Sollten dieser nicht zur Hand sein, können Sie die Abfrage über "Abbruch" übergehen. Sie werden dann beim nächsten Start der Software neu gefragt.

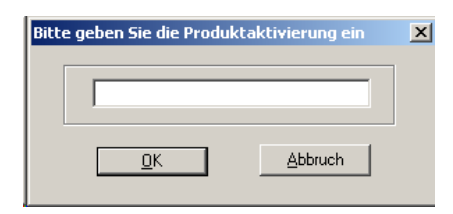

Danach werden Sie eventuell eine von Toris geöffnete Prüfung sehen oder ein leeres Übersichtsfenster sehen. Dieses Fenster aktualisiert sich alle 30 Sek. und stellt bei einer von Toris geöffneten Prüfung (Ergebnis-Eingabe) immer das zuletzt gespeicherte Ergebnis im als Einzelergebnis im Wechsel mit der Gesamtübersicht und Teilnehmerplatz dar. Dazwischen

wird immer z.Zt. das Toris-Logo eingeblent. Dieses können Sie durch Ihr Veranstalterlogo ersetzen. Sie finden es unter FN20\WINPRG32\BITMAP\Twin.bmp. oder FN20\WINPRG\BITMAP\Twin.bmp. Der Bitmapeintrag aus der TorisWin.Ini - Datei wird verwendet. Das Format muß Bitmap (vorzugsweise 800x600 - 4:3) sein. Andere Formate werden zur Zeit auf den aktuellen Bildschirm angepasst.

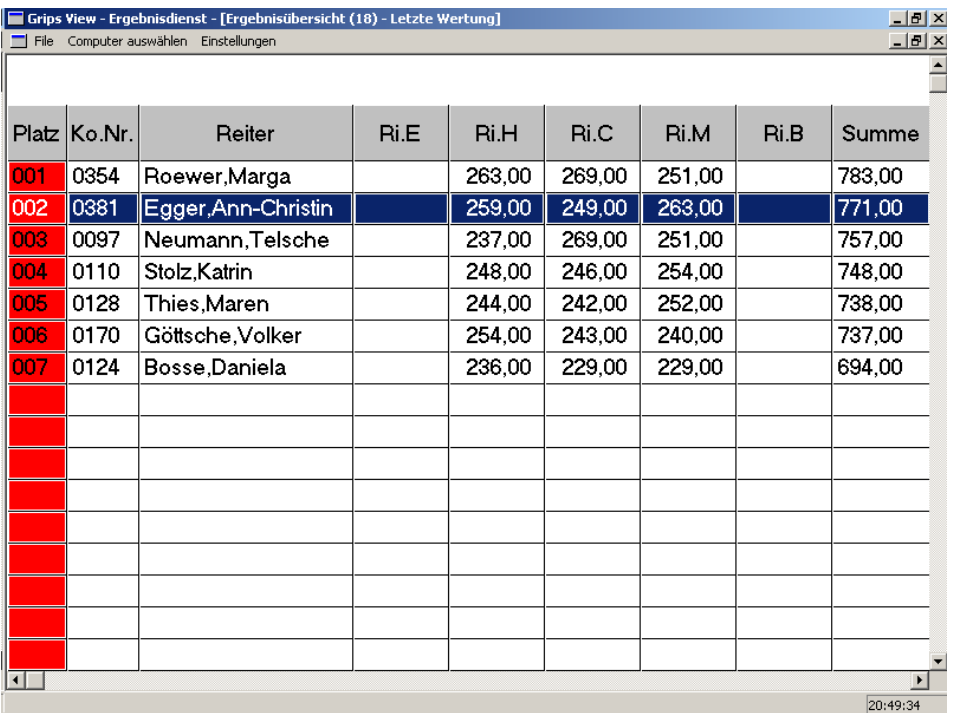

Nach dem Speichern eines Ergebnisses in Toris erkennt Torisview dieses und stellt das Einzelergebnis dar. Voraussetzung ist, das dieser Computer zugelassen wurde oder alle Computer in Torisview eingestellt wurden.<br>Voraussetzung ist, das dieser Computer zugelassen wurde oder alle Computer in Torisview eingestellt wurden.

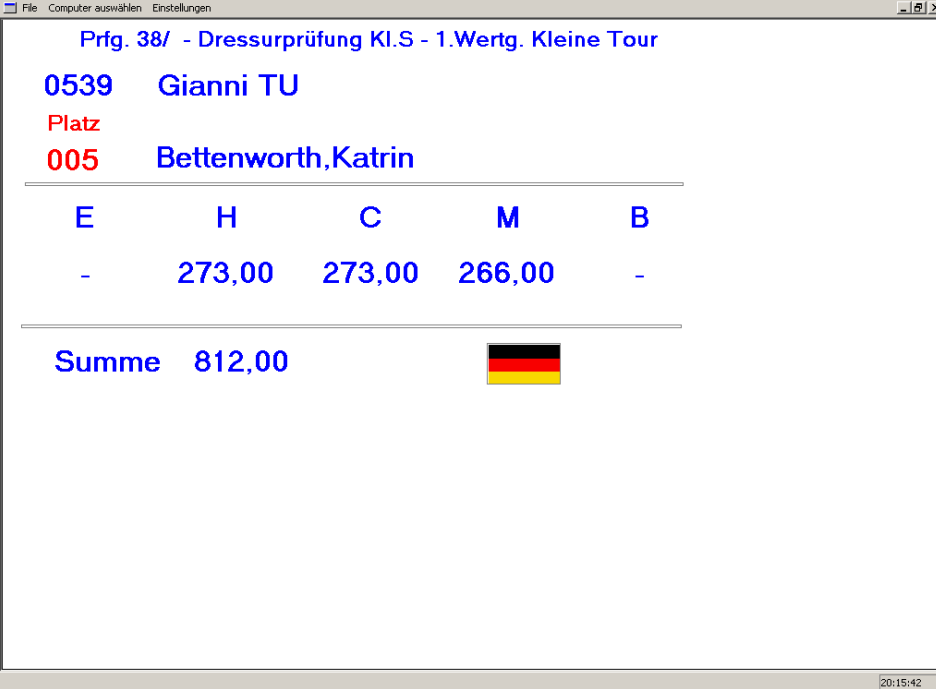

In diesem Bild finden Sie auch den Menüpunkt "Computer auswählen". Hier erhalten Sie den nachstehenden Dialog

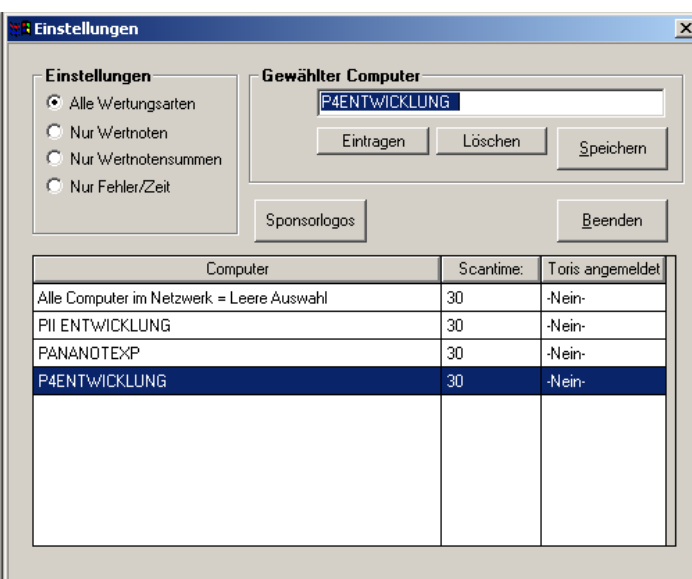

Díe Bedeutung der Elemente:

- *Eintragen:* Der in der Liste angewählte Computer soll verwendet werden. (Hinweis: Toris muß auf diesem Rechner mindestens einmal im Netz gestartet worden sein, damit der Rechnername hier erscheint)
- *Speichern:* Verwenden Sie nach dem Eintragen diese Schaltfläche um den Rechnernamen auf diesem Viewrechner festzulegen.
- Löschen: Die aktuelle Rechnerzugehörigkeit wird hier auf "Alle Computer" zurückgesetzt.

Zusätzlich können Sie hier noch weitere *Einstellungen* vornehmen:

- *Alle Wertungsarten* (Standard) Wertnote,Wertnotensumme,Springen Fehlerzeitwertungen (z.Zt. kein Zeitspringen).
- *Nur Wertnoten* Nur Prüfungen mit einer Wertnote (gem. Richten/Stilspringen)
- *Nur Wertnotensummen* Nur Prüfungen mit getrenntem Richtverf. (max. 5 Richter)
- *Nur Fehler/Zeit* Nur Prüfungen mit Fehler/Zeit-Wertung siehe Alle Wertungsarten

Diese Einstellungen sind identisch mit dem Menüpunkt "Einstellungen" im Hauptbildschirm. *Empfohlen ist "Alle Wertungsarten", wenn ein Computer zugeordnet ist.*

### *Fahren wird zur Zeit noch nicht unterstützt !*

Klicken Sie in die Spalte Scantime um die Anzeigedauer von Einzelergebnis und Übersicht zu verändern. 30 Sek. sind Standard und empfohlen. Verwenden Sie keine zu kurze Zeit, da hierdurch das Netzwerk zu stark belastet werden kann. Außerdem soll der Zuschauer ja auch Zeit finden, die Daten zu lesen.

### **Mit der rechten Maustaste erhalten Sie ein Menü mit welchem Sie bereits eingetragene Computer wieder aus der Liste entfernen können. Die Löschung ist spätesten nach dem nächsten Start von TorisView aktuell.**

Verwenden Sie die Schaltfäche *Sponsorlogos* um für bestimmte Prüfungen ein oder mehrere Sponsorlogos einzurichten. Die Logos sollten Bitmaps oder Jpg´s sein und können in unterschiedlichen Verzeichnissen liegen **HINWEIS! Bitte verwenden Sie für die Sponsorlogos einen möglichst kurzen Dateipfad, da das Datenbankfeld auf z.Zt. 70 Zeichen begrenzt ist.** 

Wählen Sie zuerst die Prüfung

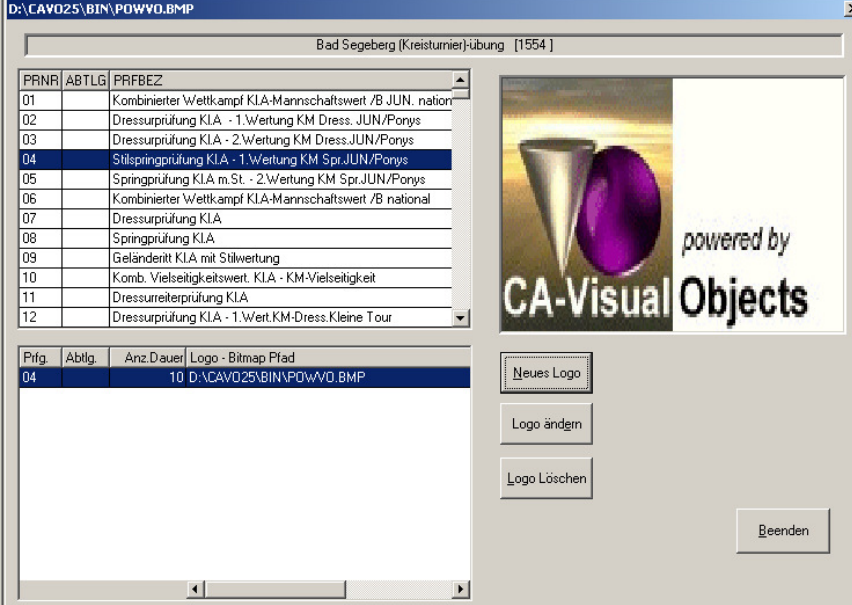

Die Standard-Anzeigedauer ist 10 Sek.

Doppelklicken Sie in die Spalte Anz.Dauer um diese Zeit zu ändern.

Sie können diese Einstellungen zentral von einem beliebigen View-Rechner im Netz machen. Voraussetzung ist, dass die Logos auch von den gewünschten View- Rechnern über den eingestellten Pfad aus erreichbar sind.

Über "Beenden" schliessen Sie die Logozuordnung.

#### **Troubleshooting**

*Falls sich die Logos nicht speichern lassen, müssen Sie eine neue Bitmapdatenbank erstellen – da die "alte Version" vor Toris5 keine 9-stelligen Veranstaltungsnummern kennt und die automatische Umwandlung anscheinend fehlgeschlagen ist . Schliessen Sie dazu TorisView und löschen Sie im Verzeichnis \FN20\DATA die Dateien GRBMP.DBF und GRBMP.CDX. Starten Sie danach 1x TorisWin und beenden es wieder. Danach können Sie TorisView wieder starten und die Logos zuordnen. ATT! Dieses funktionniert nur mit TorisWin ab Vers. 5.171. Diese Dateien finden Sie zum Kopieren auch im Verzeichnis \FN20\Data\ViewSik* 

#### **Neu ab 02.08.2003**

**Dressur – getrenntes Richtverfahren:** Standardmäßig werden die Prozente der einzelnen Richter und die Gesamtprozente bei jedem Einzelergebnis mit ausgegeben. Dieses kann im Menü Einstellungen abgeschaltet werden.

**Reitpferdeprüfungen:** Wenn die Aufgabe Rpf1 gewählt ist, um Reitpferdeprüfungen in Toris zu verarbeiten (Formular in der Ergebniserfassung), wird dieses automatisch erkannt und mit der Aufteilung Trab,Schritt, etc ... dargestellt. –

**FEI-Küraufgaben**. Es gibt neue FEI-Küraufgaben, bei welchen sich der Berechnungsmodus geändert hat. Dieses wird von Toris ab Version 4.30 (Anfang Sept. 2003) berücksichtigt. TorisView wird dieses erkennen und die Ergebnisse korrekt darstellen.

**Computer aus der Liste entfernen:** Verwenden Sie in der Liste auf dem Selektierten Computer die rechte Maustaste (Einstellungen – Computer auswählen)

**Neu ab Dez. 2005**

### **JPG-Dateien**

Es können jetzt auch jpg- Dateien für die Sponsorlogos verwendet werden. Das Format wird – je nach Typ – scaliert. Für die optimale Anpassung auf Ihren Bildschirm bitte ausprobieren.

## **Andere Länderflaggen**

Es werden weitere Länderflaggen als Vorlagen ind das Verzeichnis \FN20\WINPRG32\BITMAP kopiert. Falls also eine Flagge fehlt, können Sie dieses eventuell hier finden oder eine vorhandene verwenden und abändern. Damit TorisView diese Flagge erkennt und bei einem Teilnehmer verwendet, muß als Name der Datei das Länderkürzel verwendet werden. (z.B. GER.bmp für Deutschland).

Hier sind ausdrücklich Bitmap-Dateien zugelassen. Bitte verwenden Sie die Formate (Seitenverhältnis) der Vorlagen.

# **Abstammung automatisch mit einblenden:**

Unter dem Menüpunkt "Fenstereinstellungen" können Sie festlegen ob bei dem Einzelergebnis die Abstammung mit eingeblendet werden soll. Wenn Sie diese Einstellung gewählt haben, wird TorisView von der Anzeigezeit des Einzelergebnisses (Scantime) 2/3 für das Ergebnis und 1/3 für die Abstammung verwenden. **Hinweis! Diese Einstellung wird gespeichert. Änderungen werden nach dem nächsten Scan ausgeführt.**<br>Einstammung – Breeding Data

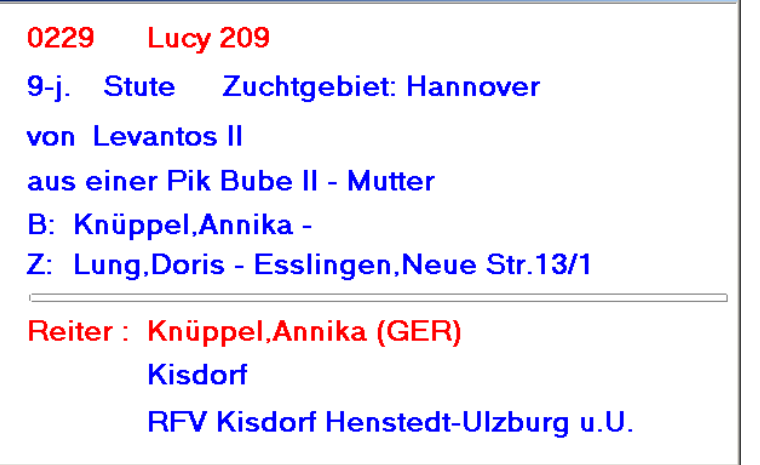

### **Rangierung immer ab Platz 1**

Unter dem Menüpunkt "Fenstereinstellungen" können Sie diese Option ein- bzw. ausschalten. In diesem Fall wird TorisView – auch bei großen Starterfeldern – nur die Rangierung des aktuellen Ergebnisses mit Platz und danach das Gesamtergebnis ab Platz 1 anzeigen. Das Durchblättern der Liste wird in diesem Fall unterdrückt. **Hinweis! Diese Einstellung wird gespeichert. Änderungen werden nach dem nächsten Scan ausgeführt.**

**Neu ab 20.05.2006 – Darstellung der Dressurergebnisse getrenntes Richtverfahren – wahlweise in Prozent** Für einige Internationale Anforderungen. (Die Einstellung wird nicht gespeichert !)

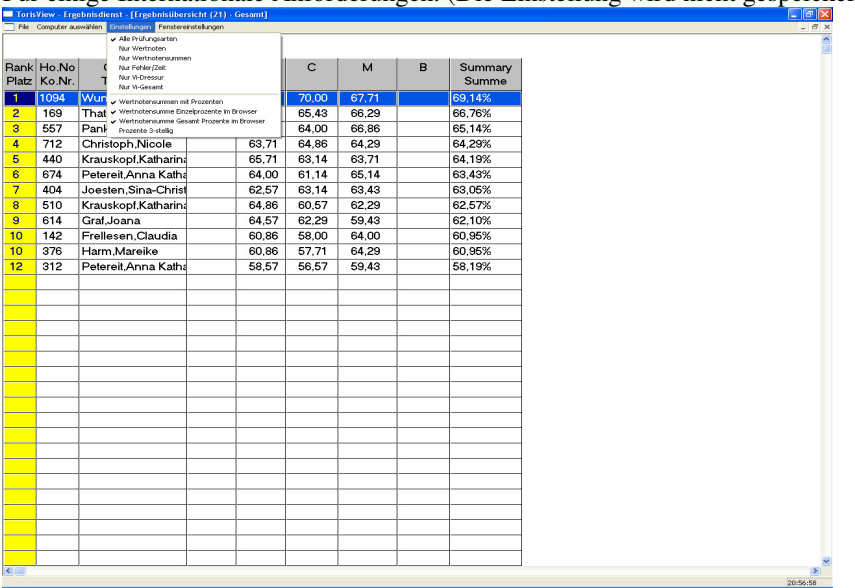

# **Andere Farben für die Ergebnisliste Spalte Platz**

Auf Fernsehgeräten ist die gewählte Farbe für den Platz nicht optimal. Die Spalte wird jetzt Schwarze Schrift auf Gelben Hintergrund dargetellt. – Weitere Optimierungen für Fernseheinblendungen sind in der Schublade – Wir arbeiten daran.

Stand 020.05.2006